VERSION 1.2 JUIN 2023 702P09036

# Logiciel Xerox® FreeFlow® Vision

Guide de l'utilisateur

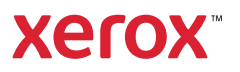

© 2023 Xerox Corporation. Tous droits réservés. Xerox® et FreeFlow® sont des marques de Xerox Corporation aux États-Unis et/ou dans d'autres pays.

Ce logiciel inclut la technologie développée par Adobe Systems Incorporated.

Adobe, le logo Adobe, le logo Adobe PDF, PDF Converter SDK, Adobe Acrobat Pro DC, Adobe Reader DC et PDF Library sont des marques de commerce ou des marques déposées d'Adobe Systems Incorporated aux États-Unis et/ou dans d'autres pays.

Le navigateur Google Chrome™ est une marque déposée de Google LLC.

Microsoft®, Windows®, Edge®, Microsoft Language Pack, Microsoft Office 2013, Microsoft Office 2016, Microsoft SQL Server et Internet Explorer® sont des marques déposées de Microsoft Corporation aux États-Unis et/ou dans d'autres pays.

Apple®, Macintosh®, Mac®, macOS® et Safari® sont des marques commerciales ou des marques déposées d'Apple, Inc., aux États-Unis et dans d'autres pays.

Mozilla Firefox est une marque de la Fondation Mozilla aux États-Unis et dans d'autres pays.

BR38970

# Table des matières

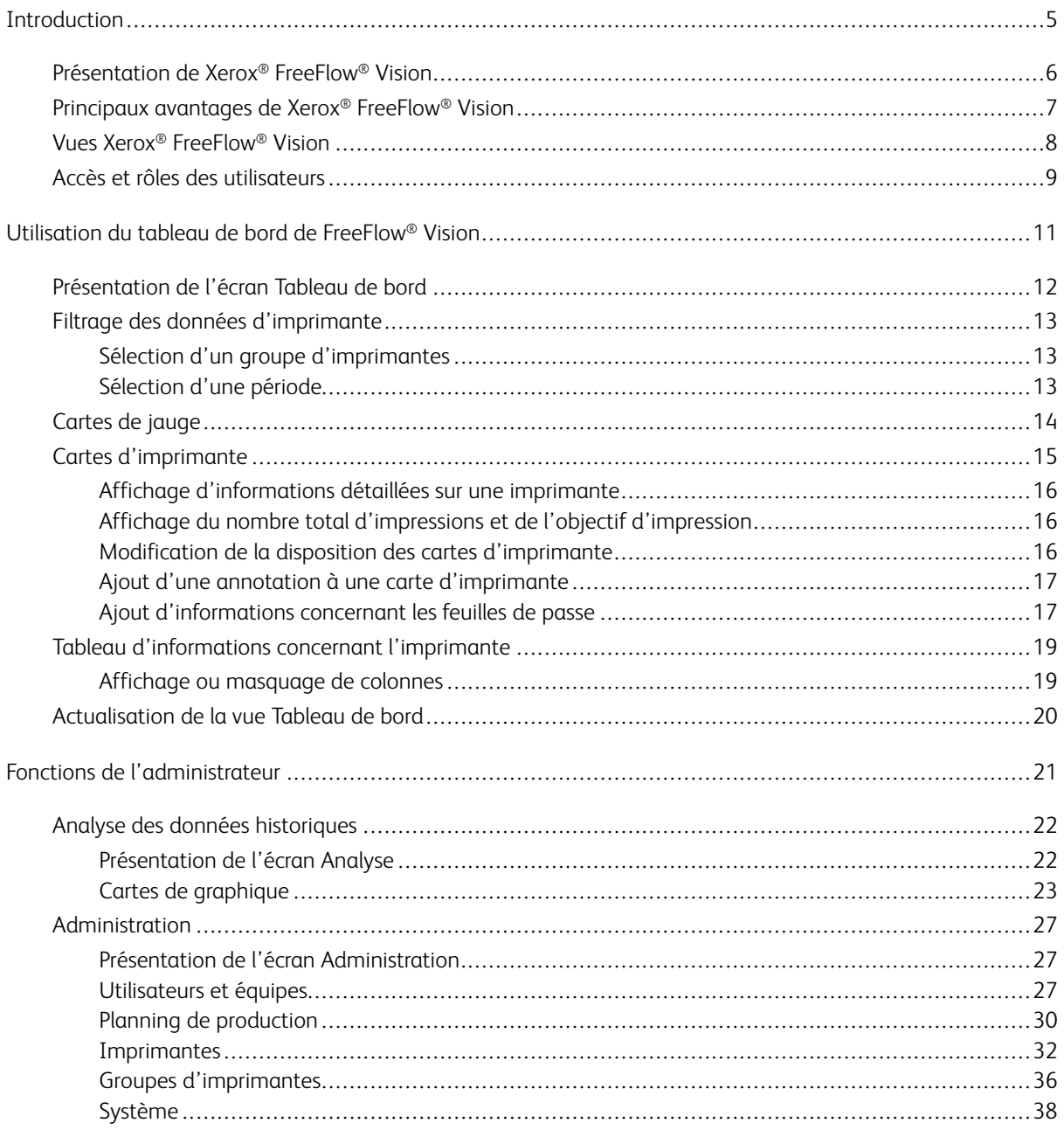

Table des matières

# <span id="page-4-0"></span>Introduction

Ce chapitre contient :

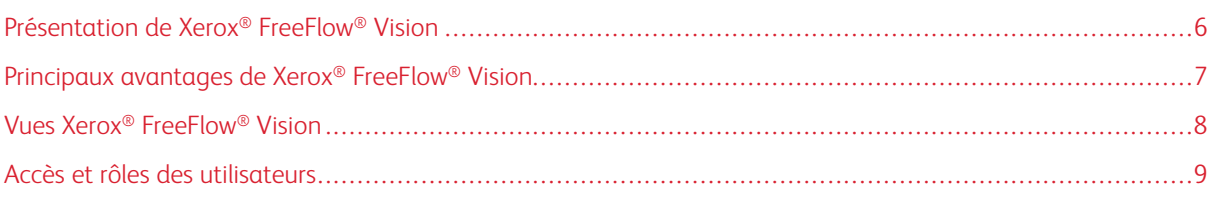

# <span id="page-5-0"></span>Présentation de Xerox® FreeFlow® Vision

Xerox® FreeFlow® Vision est une solution logicielle basée sur le Web qui fournit un contrôle et une visibilité complète et en temps réel sur les opérations de production. L'écran de tableau de bord vous permet de surveiller, de suivre et de comparer les performances de l'ensemble des imprimantes et des sites. C'est à partir de l'écran de tableau de bord que vous pouvez accéder à des informations complètes et des historiques pour chaque imprimante et chaque équipe, ainsi qu'à des fonctions de filtrage personnalisé.

Pour en savoir plus sur les exigences en ce qui concerne le serveur, l'installation du logiciel et l'octroi de licence, reportez-vous au *Guide d'installation de FreeFlow® Vision*.

La liste des imprimantes prises en charge est fournie dans les *Notes de mise à jour de FreeFlow® Vision*. Les notes de mise à jour sont modifiées pour chaque version.

# <span id="page-6-0"></span>Principaux avantages de Xerox® FreeFlow® Vision

Les principaux avantages de Xerox® FreeFlow® Vision sont les suivants :

- Surveillance, suivi et comparaison des performances de production sur l'ensemble des presses et des sites
- Acquisition, analyse et comparaison des rapports actuels et historiques à partir de graphiques faciles à consulter
- Identification, mesure et suivi des points forts et des lacunes des processus et des systèmes
- Création et exportation des rapports de productivité
- Gestion et enregistrement des informations de licence, des imprimantes, des utilisateurs et des objectifs d'impression

# <span id="page-7-0"></span>Vues Xerox® FreeFlow® Vision

Dans la solution Xerox® FreeFlow® Vision, trois vues principales sont disponibles selon votre niveau d'accès : Tableau de bord, Analyse et Administration. Pour plus d'informations sur les rôles et les accès, reportez-vous à la section Accès et rôles des [utilisateurs](#page-8-0).

Chaque vue présente un en-tête (en haut de l'écran) destiné à faciliter la navigation dans Xerox® FreeFlow® Vision. Cet en-tête affiche l'utilisateur connecté, permet de se déconnecter, de modifier le mot de passe ou de se reconnecter.

# <span id="page-8-0"></span>Accès et rôles des utilisateurs

Le compte d'administrateur initial est créé au cours de l'installation. Un administrateur peut ajouter de nouveaux utilisateurs via l'interface utilisateur Web.

Les rôles d'utilisateur sont les suivants :

- Administrateur : l'administrateur a accès à tout le système, comme suit :
	- Écran Tableau de bord (avec possibilité de saisir des données à jour)
	- Écran Analyse
	- Écran Administration
- Opérateur : l'opérateur a accès à la vue de tableau de bord et peut entrer des données à jour.
- Observateur : l'observateur a accès à la vue de tableau de bord du système.

La finalité de chaque vue est décrite dans ce document, de même que les actions qu'il est possible d'effectuer dans chacune d'elles.

[Introduction](#page-4-0)

# <span id="page-10-0"></span>Utilisation du tableau de bord de FreeFlow® Vision

Ce chapitre contient :

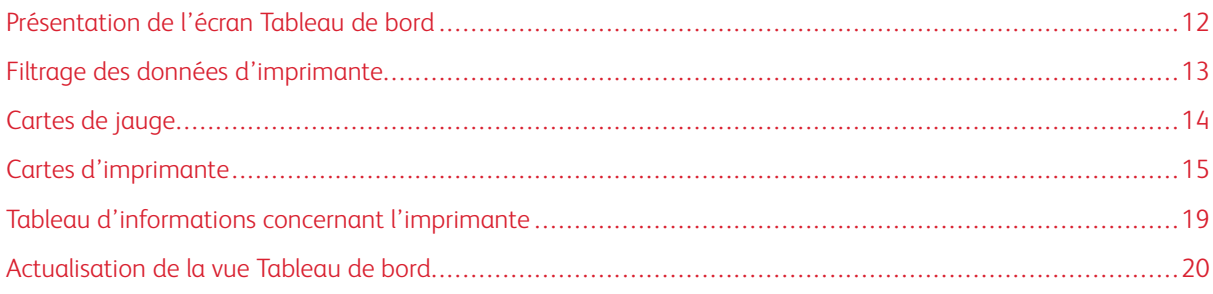

# <span id="page-11-0"></span>Présentation de l'écran Tableau de bord

L'écran Tableau de bord affiche les informations relatives aux performances d'impression de production pour toutes les imprimantes. Les informations sont affichées dans des cartes de jauge et d'imprimante. Pour en savoir plus, reportez-vous aux sections Cartes [d'imprimante](#page-14-0) et [Cartes](#page-13-0) de jauge.

Un utilisateur connecté en tant qu'observateur peut effectuer les opérations suivantes :

- Sélectionner un groupe d'imprimantes et une période pour lesquels afficher les données d'imprimante
- Consulter les informations relatives aux imprimantes sur les cartes d'imprimante
- Développer les cartes d'imprimante afin d'afficher des informations supplémentaires
- Modifier la disposition des cartes d'imprimante sur le tableau de bord
- Basculer entre le total d'impressions et le pourcentage d'impressions par rapport aux objectifs d'impression.
- Afficher les détails des incidents et avertissements relatifs aux imprimantes
- Actualiser les données du tableau de bord

Un utilisateur connecté en tant qu'opérateur peut effectuer les opérations suivantes :

- Toutes les actions disponibles pour un observateur
- Ajouter des annotations aux cartes d'imprimante
- Ajouter des informations relatives aux feuilles de passe des travaux

Un utilisateur connecté en tant qu'administrateur peut effectuer les opérations suivantes :

- Toutes les actions disponibles pour un opérateur
- Accéder aux vues Analyse et Administration
- Consulter les cartes de jauge sur la page Tableau de bord
- Afficher les informations sur les imprimantes au format tabulaire et sélectionner les colonnes à afficher ou à masquer dans le tableau

## <span id="page-12-0"></span>Filtrage des données d'imprimante

#### <span id="page-12-1"></span>**SÉLECTION D'UN GROUPE D'IMPRIMANTES**

Pour sélectionner le groupe d'imprimantes à afficher sur le tableau de bord :

- 1. Dans le menu principal de l'application, sélectionnez la vue Tableau de bord.
- 2. Dans le menu déroulant Groupe d'imprimantes, effectuez la sélection requise.

Remarque : L'administrateur définit les groupes d'imprimantes disponibles. D

Pour définir la période pour laquelle vous voulez afficher les données, reportez-vous à la section [Sélection](#page-12-2) d'une [période.](#page-12-2)

#### <span id="page-12-2"></span>**SÉLECTION D'UNE PÉRIODE**

Pour sélectionner la période pour laquelle afficher les informations d'une imprimante ou d'un groupe d'imprimantes, procédez comme suit :

- 1. Dans le menu principal de l'application, sélectionnez la vue Tableau de bord.
- 2. Sélectionnez le menu Période, puis la période requise.

Remarque : L'administrateur définit les périodes disponibles.

# <span id="page-13-0"></span>Cartes de jauge

Les cartes de jauge sont des panneaux du tableau de bord qui affichent des informations d'indicateurs de performance pour toutes les imprimantes du groupe sélectionné. Chaque carte présente un type différent d'informations de performance. Seuls les utilisateurs définis comme Administrateur peuvent consulter les cartes de jauge.

Les cartes de jauge suivantes sont disponibles :

- États des imprimantes : cette carte de jauge fournit une synthèse de l'état de toutes les imprimantes du groupe sélectionné.
- Score TRG : cette carte de jauge indique le score TRG (Taux de rendement global) de toutes les imprimantes du groupe sélectionné. Le score est calculé à partir de la disponibilité et des performances de l'imprimante, ainsi que de la qualité des impressions finies. Les informations concernant les feuilles de passe d'un travail ont une incidence sur le score de qualité. Pour en savoir plus sur les informations relatives aux feuilles de passe, reportez-vous à la section Ajout [d'informations](#page-16-1) concernant les feuilles de passe.
- Impression Rate (Débit d'impressions) : cette carte de jauge fournit une synthèse du débit d'impressions actuel de toutes les imprimantes du groupe sélectionné par rapport à l'objectif défini.

## <span id="page-14-0"></span>Cartes d'imprimante

Une carte d'imprimante correspond à un panneau du tableau de bord affichant des informations sur les performances d'une imprimante enregistrée. Chaque carte comporte un en-tête en couleur indiquant le nom de l'imprimante. Vous pouvez afficher les cartes d'imprimante dans une vue réduite (mode par défaut) pour voir un résumé des informations, ou développer la vue pour consulter des informations détaillées. Pour voir la carte d'imprimante dans la vue développée, consultez Affichage [d'informations](#page-15-0) détaillées sur une imprimante.

Dans la vue par défaut, les informations suivantes sont visibles sur chaque carte d'imprimante :

- Représentation graphique de l'imprimante
- État de l'imprimante
- Icône d'annotation, qui vous permet d'ajouter des informations sur l'état de l'imprimante
- Jauge cible, qui indique le nombre d'impressions par rapport aux objectifs
- Travail actuel
- Travail suivant

Dans la vue développée, la carte d'imprimante affiche les informations supplémentaires suivantes :

- Informations sur les magasins
- État des consommables
- Travaux suspendus
- Travail actuel
- Travail suivant
- Travaux terminés
- États actifs

Les états d'imprimante possibles sont les suivants :

- Impression
- Inactive
- Préchauffage
- Inconnue
- Incident
- Avertissement
- Hors ligne

Remarque : Si le nom de l'imprimante ou les informations d'état ne sont pas visibles en totalité sur la carte d'imprimante, placez le pointeur de la souris sur le texte tronqué. Lorsque vous pointez sur le texte, le nom complet s'affiche.

#### <span id="page-15-0"></span>**AFFICHAGE D'INFORMATIONS DÉTAILLÉES SUR UNE IMPRIMANTE**

Pour afficher des informations détaillées sur une imprimante, vous pouvez développer la carte d'imprimante.

Pour développer ou réduire une carte d'imprimante :

1. Placez le pointeur de la souris sur une zone quelconque (hormis les zones sélectionnables du graphique ou les commandes du graphique) de la carte de l'imprimante pour laquelle vous souhaitez afficher des informations détaillées.

Une icône composée de quatre flèches pointant vers l'extérieur s'affiche. Il s'agit de l'icône Développer.

2. Cliquez sur l'icône Développer.

Les informations détaillées de l'imprimante s'affichent.

3. Pour réduire une carte d'imprimante développée, placez le pointeur de la souris sur une zone quelconque de la carte (hormis les zones sélectionnables du graphique ou les commandes du graphique).

Une icône composée de quatre flèches pointant vers l'intérieur s'affiche. Il s'agit de l'icône Réduire.

4. Cliquez sur l'icône Réduire.

Les informations détaillées de l'imprimante sont masquées.

#### <span id="page-15-1"></span>**AFFICHAGE DU NOMBRE TOTAL D'IMPRESSIONS ET DE L'OBJECTIF D'IMPRESSION**

La carte d'imprimante vous permet de basculer entre le nombre total d'impressions et le taux d'impressions par objectif. Pour basculer entre le nombre total d'impressions et le taux d'impressions par objectif, cliquez n'importe où sur la jauge circulaire d'objectif de la carte d'imprimante.

#### <span id="page-15-2"></span>**MODIFICATION DE LA DISPOSITION DES CARTES D'IMPRIMANTE**

Vous pouvez modifier l'ordre d'affichage des cartes d'imprimante sur le tableau de bord.

Pour modifier la disposition des cartes d'imprimante sur le tableau de bord :

- 1. Dans le menu principal de l'application, sélectionnez la vue Tableau de bord.
- 2. Sélectionnez une carte d'imprimante.
- 3. Appuyez et maintenez le pointeur de la souris sur la carte d'imprimante.
- 4. Faites glisser la carte d'imprimante à l'emplacement requis, puis relâchez le pointeur.

La carte d'imprimante demeure au nouvel emplacement choisi. La vue est enregistrée automatiquement.

## <span id="page-16-0"></span>**AJOUT D'UNE ANNOTATION À UNE CARTE D'IMPRIMANTE**

Pour fournir plus d'informations sur l'état d'une imprimante lorsque celui-ci n'est pas obtenu automatiquement, vous pouvez ajouter une annotation à la carte de l'imprimante. Par exemple, si l'imprimante est inactive en raison d'opérations de maintenance, vous pouvez l'indiquer afin d'expliquer l'état de l'imprimante. Les états d'imprimante prédéfinis autorisant les annotations sont les suivants : Inactive, En échec, Inconnue et Hors ligne.

Remarque : Seuls les administrateurs et les opérateurs peuvent ajouter des annotations.

- 1. Dans le menu principal de l'application, sélectionnez la vue Tableau de bord.
- 2. Sélectionnez une carte d'imprimante.
- 3. Sur cette carte d'imprimante, cliquez sur l'icône d'annotation.
- 4. Dans la fenêtre Sélectionner l'annotation, choisissez l'une des annotations suivantes :
	- Diagnostics
	- Maintenance
	- Maintenance étalonnage
	- Maintenance configuration
	- Maintenance profilage
	- Maintenance réparation
	- Maintenance consommables
	- Résolution des incidents
	- Service
	- Contrôle de la qualité
	- Traitement de l'image
	- Pas de travaux
	- Mise à niveau logicielle
	- Down
	- Personnalisé

5. Si vous avez choisi Personnalisé, saisissez votre annotation personnalisée, puis cliquez sur Enregistrer.

### <span id="page-16-1"></span>**AJOUT D'INFORMATIONS CONCERNANT LES FEUILLES DE PASSE**

Pour veiller à l'exactitude des calculs de taux de rendement global (TRG), vous pouvez ajouter des informations concernant les feuilles de passe, autrement dit le nombre de feuilles finies dans le cadre d'un travail, mais qui sont inutilisables.

Pour ajouter le nombre de feuilles de passe d'un travail :

1. Dans le menu principal de l'application, sélectionnez la vue Tableau de bord.

- 2. Sélectionnez une carte d'imprimante.
- 3. Développez la carte d'imprimante. Pour plus d'informations, reportez-vous à la section [Affichage](#page-15-0) [d'informations](#page-15-0) détaillées sur une imprimante.
- 4. Sélectionnez l'onglet Travaux terminés.
- 5. Sélectionnez le travail terminé requis, puis cliquez sur l'icône Plus.

Un champ de texte s'affiche.

6. Dans ce champ de texte, entrez le nombre de feuilles de passe.

P Remarque : Assurez-vous que le nombre de feuilles de passe ne dépasse pas le nombre total de feuilles imprimées.

Pour supprimer les informations relatives aux feuilles de passe du calcul TRG, cliquez sur l'icône Moins.

# <span id="page-18-0"></span>Tableau d'informations concernant l'imprimante

Lorsque vous vous connectez en tant qu'administrateur, vous pouvez afficher les informations relatives à chaque imprimante sous forme de tableau. Pour afficher le tableau, cliquez sur la flèche pointant vers le haut visible au centre de l'écran. Le tableau s'affiche par glissement depuis le bas de l'écran. Pour fermer le tableau, cliquez sur la flèche vers le bas.

### <span id="page-18-1"></span>**AFFICHAGE OU MASQUAGE DE COLONNES**

Pour afficher ou masquer des colonnes du tableau d'informations sur l'imprimante :

- 1. Connectez-vous à Xerox® FreeFlow® Vision en tant qu'administrateur.
- 2. Dans le menu principal de l'application, sélectionnez la vue Tableau de bord.
- 3. Pour afficher le tableau d'informations sur l'imprimante, cliquez sur la flèche pointant vers le haut visible au centre, en bas de l'écran Tableau de bord.

Le tableau d'informations sur l'imprimante s'affiche par glissement depuis le bas de l'écran.

- 4. Maintenez un en-tête enfoncé pendant deux secondes.
- 5. Dans la boîte de dialogue Sélectionner les colonnes à afficher, cochez la case de chaque colonne que vous voulez afficher.
- 6. Cliquez sur OK.
- 7. Pour fermer le tableau d'informations sur l'imprimante, cliquez sur la flèche pointant vers le bas.

# <span id="page-19-0"></span>Actualisation de la vue Tableau de bord

Pour garantir que les informations les plus récentes s'affichent sur l'écran Tableau de bord, actualisez régulièrement ce dernier ou laissez Xerox® FreeFlow® Vision actualiser automatiquement.

Pour actualiser l'écran Tableau de bord, procédez comme suit :

1. Dans le menu principal de l'application, sélectionnez la vue Tableau de bord.

L'écran Tableau de bord s'affiche.

2. Cliquez sur l'icône d'actualisation située à côté du menu Période.

Les données sont actualisées.

# <span id="page-20-0"></span>Fonctions de l'administrateur

# Ce chapitre contient :

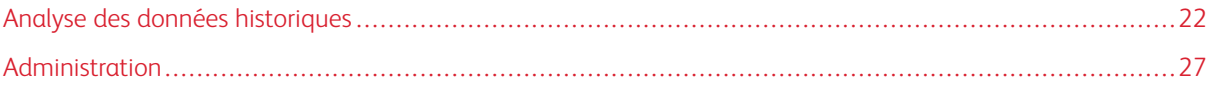

# <span id="page-21-0"></span>Analyse des données historiques

#### <span id="page-21-1"></span>**PRÉSENTATION DE L'ÉCRAN ANALYSE**

L'écran Analyse vous permet de consulter et d'analyser les données historiques. L'administrateur est le seul utilisateur autorisé à accéder à l'écran Analyse.

Sur l'écran Analyse, vous pouvez :

• Ajouter des cartes de graphique à la vue Analyse

 $\mathscr{O}$ Remarque : Un maximum de quatre cartes de graphique peuvent être ajoutées en une fois.

- Afficher des graphiques par imprimante ou par type
- Définir une plage de dates et d'heures pour les données à inclure dans un graphique
- Exporter les données de toutes les imprimantes, d'un groupe d'imprimantes ou d'une imprimante individuelle
- Modifier la disposition des cartes de graphique
- Afficher des sections d'un graphique de manière plus détaillée
- Configurer un graphique individuel
- Imprimer des graphiques
- Modifier le type de graphique d'une carte de graphique
- Enregistrer la vue de la mise en page d'un graphique
- Supprimer des cartes de graphique

#### Vue développée des cartes de graphique

Pour afficher une vue développée du graphique sélectionné, vous pouvez développer chaque carte de graphique. La nouvelle taille du graphique correspond alors à celle de quatre graphiques. Pour développer une carte de graphique, cliquez n'importe où dans le graphique, hormis sur les zones sélectionnables et les commandes du graphique. Pour afficher le graphique dans sa taille d'origine, cliquez de nouveau dessus en tenant compte des indications décrites précédemment pour l'affichage de la vue développée.

#### Affichage détaillé des graphiques

Pour obtenir plus d'informations sur une section spécifique d'un graphique, vous pouvez afficher une vue détaillée de cette section. Cette action a pour effet de modifier la période. Pour afficher une section de manière plus détaillée, cliquez sur l'une des zones sélectionnables du graphique.

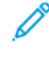

Remarque : Cette fonction concerne les graphiques individuels. Il est impossible d'appliquer cette action à l'ensemble des graphiques.

#### <span id="page-22-0"></span>**CARTES DE GRAPHIQUE**

Les cartes de graphique sont des panneaux visibles sur l'écran Analyse qui affichent des données historiques sous forme de graphique. Chaque carte affiche un graphique, assorti d'un titre, de légendes et de commandes. Après avoir créé un graphique, vous pouvez effectuer les opérations suivantes :

- Exporter les données du graphique au format .csv ou .xml
- Imprimer les données du graphique
- Modifier les paramètres du graphique
- Modifier le type de graphique, afin d'afficher d'autres types de données

Les types de graphiques suivants sont disponibles :

- Chronologie
- TRG

#### **Ajout d'un graphique à l'écran Analyse**

Vous pouvez afficher jusqu'à quatre cartes de graphique en même temps sur l'écran Analyse.

Pour ajouter un graphique à l'écran Analyse :

1. Dans le menu principal de l'application, sélectionnez la vue Analyse.

L'écran Analyse s'affiche.

2. Sur l'écran Analyse, placez le pointeur de la souris sur une zone vide, puis cliquez sur + Ajouter un graphique.

Le menu Graphiques disponibles s'affiche.

- 3. Sélectionnez l'un des types de graphiques suivants :
	- Chronologie
	- TRG

Une carte correspondant au graphique sélectionné s'affiche alors sur l'écran Analyse.

#### **Configuration d'une carte de graphique**

Vous pouvez configurer les informations que vous souhaitez afficher sur chaque graphique, par exemple les imprimantes et la période.

Pour configurer une carte de graphique :

1. Dans le menu principal de l'application, sélectionnez la vue Analyse.

L'écran Analyse s'affiche.

2. Sélectionnez une carte de graphique. Dans l'angle supérieur droit de la carte de graphique, cliquez sur l'icône de paramètres.

La boîte de dialogue de configuration de la carte s'affiche. Elle comprend des options propres à chaque type de graphique.

- 3. Sélectionnez les paramètres voulus.
- 4. Pour mettre à jour le graphique en fonction de vos sélections, cliquez sur OK.

Remarque : Pour connaître les commandes de données disponibles pour chaque graphique, consultez le tableau suivant :

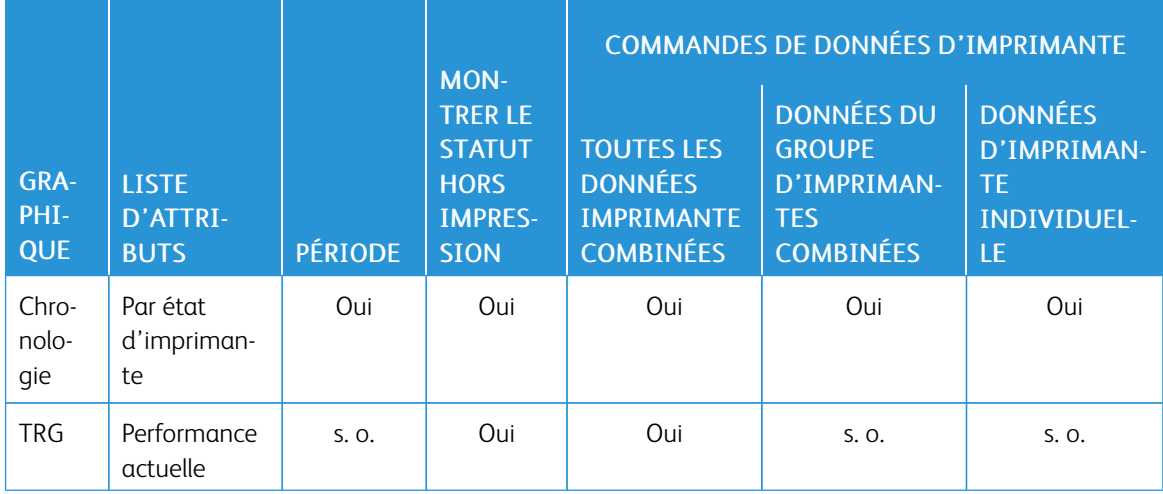

#### **Définition de la plage de dates et de la période des graphiques**

Vous pouvez définir la plage de dates et la période pour lesquelles vous souhaitez afficher les données historiques. Vous pouvez configurer ces paramètres pour tous les graphiques à l'aide des filtres de date et d'heure figurant en haut de l'écran Analyse, ou pour des graphiques individuels à l'aide des commandes figurant dans les cartes de graphique.

1. Dans le menu principal de l'application, sélectionnez la vue Analyse.

L'écran Analyse s'affiche.

- 2. En vous aidant des icônes de calendrier, choisissez une date de début et une date de fin.
- 3. Renseignez le champ Période.
- 4. Cliquez sur OK.

#### **Exportation de données au format .csv, XML ou SQL**

Vous pouvez procéder à l'exportation groupée des données de toutes les cartes de graphique à l'aide de l'option Exporter des données, ou à l'exportation des données d'un seul graphique à l'aide des commandes de ce dernier.

Pour exporter les données au format .csv, XML ou SQL :

1. Dans le menu principal de l'application, sélectionnez la vue Analyse.

L'écran Analyse s'affiche.

- 2. Pour exporter les données :
	- Pour exporter les données de tous les graphiques, en haut de l'écran, cliquez sur Exporter des données.
	- Pour exporter les données d'un seul graphique, cliquez sur l'icône Exporter dans la carte du graphique.

La fenêtre d'exportation des données s'affiche.

- 3. Sélectionnez la plage de dates requises dans la zone prévue à cet effet.
- 4. Ensuite, dans la zone Format du fichier d'exportation, sélectionnez l'un des formats suivants :
	- CSV
	- XML
	- SQL
- 5. Pour confirmer, cliquez sur Exporter ou pour annuler l'exportation, cliquez sur Annuler.

#### **Impression d'une carte de graphique**

Vous pouvez imprimer des cartes de graphique individuelles.

1. Dans le menu principal de l'application, sélectionnez la vue Analyse.

L'écran Analyse s'affiche.

2. En haut de la carte de graphique, cliquez sur l'icône Imprimer.

La boîte de dialogue Imprimer s'affiche.

3. Pour imprimer la carte de graphique, suivez les invites de la boîte de dialogue Imprimer.

#### **Modification du type de graphique**

Vous pouvez modifier le type de graphique afin d'afficher des données différentes sur la carte de graphique.

1. Dans le menu principal de l'application, sélectionnez la vue Analyse.

L'écran Analyse s'affiche.

2. Sélectionnez une carte de graphique. Dans l'angle supérieur droit de la carte de graphique, cliquez sur l'icône de graphique.

Le menu Graphiques disponibles s'affiche.

3. Dans le menu Graphiques disponibles, sélectionnez un type de graphique.

La carte de graphique est mise à jour afin d'afficher les données associées au type de graphique choisi.

#### **Modification et enregistrement de la vue**

#### **Modification de la disposition des cartes de graphique**

Vous pouvez modifier l'ordre d'affichage des cartes de graphique sur l'écran Analyse.

Pour modifier l'emplacement d'une carte de graphique sur l'écran Analyse :

- 1. Dans le menu principal de l'application, sélectionnez la vue Analyse. L'écran Analyse s'affiche.
- 2. Sélectionnez une carte de graphique.
- 3. À l'aide du pointeur de la souris, faites glisser la carte et déposez-la à son nouvel emplacement. La carte de graphique demeure au nouvel emplacement choisi.

#### **Enregistrement des vues de cartes de graphique**

Vous pouvez enregistrer les cartes de graphique, leurs paramètres et leur disposition sur l'écran Analyse.

Pour enregistrer la vue actuelle des cartes de graphique :

1. Dans le menu principal de l'application, sélectionnez la vue Analyse.

L'écran Analyse s'affiche.

- 2. Sélectionnez le menu Vue.
- 3. Cliquez sur Enregistrer.

#### **Suppression d'une carte de graphique**

Vous pouvez supprimer des cartes de graphique individuelles en fonction de vos besoins.

1. Dans le menu principal de l'application, sélectionnez la vue Analyse.

L'écran Analyse s'affiche.

2. Sélectionnez la carte de graphique à supprimer. Dans l'angle supérieur droit de la carte de graphique, cliquez sur l'icône de graphique.

Le menu Graphiques disponibles s'affiche.

3. Sélectionnez Supprimer le graphique.

La carte de graphique est supprimée de la vue Analyse.

# <span id="page-26-0"></span>Administration

#### <span id="page-26-1"></span>**PRÉSENTATION DE L'ÉCRAN ADMINISTRATION**

Pour accéder à l'écran Administration, vous devez vous connecter en tant qu'administrateur. L'écran Administration vous permet de gérer les informations relatives aux utilisateurs et aux équipes, les imprimantes et l'enregistrement des imprimantes, les groupes d'imprimantes et les paramètres du système.

Sur l'écran Administration, vous pouvez effectuer les opérations suivantes :

- Gérer les utilisateurs et les équipes
- Gérer les plannings de production
- Gérer les imprimantes
- Afficher des informations supplémentaires sur l'imprimante
- Gérer les groupes d'imprimantes
- Gérer les informations système

#### <span id="page-26-2"></span>**UTILISATEURS ET ÉQUIPES**

L'onglet Utilisateurs et équipes vous permet d'ajouter de nouveaux utilisateurs, de verrouiller l'accès des utilisateurs, de modifier les utilisateurs ou de supprimer des utilisateurs existants.

#### **Ajout d'un utilisateur**

Un administrateur peut ajouter de nouveaux utilisateurs. Les utilisateurs sont classés en tant qu'administrateur, opérateur ou observateur. Pour faciliter la récupération de mots de passe, indiquez une adresse électronique pour chaque utilisateur.

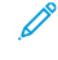

Remarque : Il est possible d'ajouter un utilisateur selon cette méthode uniquement lorsque Xerox® FreeFlow® Vision est configuré pour utiliser l'authentification locale. Lorsque Xerox® FreeFlow® Vision est configuré pour utiliser l'authentification Windows®, les utilisateurs sont ajoutés automatiquement lorsqu'ils se connectent au moyen de leurs informations d'identification Windows.

Pour ajouter un nouvel utilisateur, puis pour l'inclure dans un groupe ou une équipe :

1. Dans le menu principal de l'application, sélectionnez la vue Administration.

L'écran Administration s'affiche.

- 2. Sélectionnez l'onglet Utilisateurs et équipes.
- 3. Cliquez sur Ajouter un nouvel utilisateur.

La boîte de dialogue Ajouter un nouvel utilisateur s'affiche.

- 4. Dans le champ Nom d'utilisateur, saisissez le nom d'utilisateur requis.
- 5. Pour associer l'utilisateur à un groupe, sélectionnez le groupe voulu dans le menu Sélectionner un groupe.
- 6. Pour associer l'utilisateur à une équipe, sélectionnez l'équipe voulue dans le menu Sélectionner une équipe.
- 7. Pour modifier l'équipe, cliquez sur Modifier des équipes. Pour plus d'informations, reportez-vous à la section Modification des [informations](#page-28-0) concernant une équipe.
- 8. Dans les champs Mot de passe, saisissez le mot de passe à deux reprises. Assurez-vous que le mot de passe est conforme aux normes de sécurité minimales.
- 9. Pour autoriser ou limiter l'accès de l'utilisateur, définissez le bouton bascule Verrouillage de l'utilisateur sur Verrouillé ou Déverrouillé.
- 10. Cliquez sur OK.

#### **Modification des informations utilisateur**

1. Dans le menu principal de l'application, sélectionnez la vue Administration.

L'écran Administration s'affiche.

- 2. Sélectionnez l'onglet Utilisateurs et équipes.
- 3. Sélectionnez un utilisateur parmi ceux répertoriés, puis cliquez sur l'icône de crayon.
- 4. Dans la boîte de dialogue Modifier l'utilisateur, vous pouvez modifier le nom, le groupe et l'équipe de l'utilisateur.
- 5. Pour enregistrer vos modifications, cliquez sur OK.

#### **Limitation ou autorisation d'accès à Xerox® FreeFlow® Vision**

Vous pouvez limiter l'accès à Xerox® FreeFlow® Vision.

Pour verrouiller ou déverrouiller l'accès d'un utilisateur :

1. Dans le menu principal de l'application, sélectionnez la vue Administration.

L'écran Administration s'affiche.

- 2. Sélectionnez l'onglet Utilisateurs et équipes.
- 3. Cliquez sur Ajouter un nouvel utilisateur.

La boîte de dialogue Ajouter un nouvel utilisateur s'affiche.

- 4. Sélectionnez un utilisateur parmi ceux répertoriés, puis cliquez sur l'icône de crayon.
- 5. Définissez le bouton bascule Verrouillage de l'utilisateur sur l'une des options suivantes :
	- Pour interdire à un utilisateur d'accéder à Xerox® FreeFlow® Vision, sélectionnez Verrouillé.
	- Pour autoriser un utilisateur à accéder à Xerox® FreeFlow® Vision, sélectionnez Déverrouillé.
- 6. Cliquez sur OK.

#### **Suppression d'un utilisateur**

1. Dans le menu principal de l'application, sélectionnez la vue Administration.

L'écran Administration s'affiche.

- 2. Sélectionnez l'onglet Utilisateurs et équipes.
- 3. Sélectionnez un utilisateur parmi ceux répertoriés, puis cliquez sur l'icône de corbeille.
- 4. Pour confirmer la suppression, cliquez sur Supprimer.

#### **Ajout d'une équipe**

Pour ajouter une équipe :

- 1. Dans le menu principal de l'application, sélectionnez la vue Administration. L'écran Administration s'affiche.
- 2. Sélectionnez l'onglet Utilisateurs et équipes.
- 3. Cliquez sur Modifier des équipes.

La boîte de dialogue Modifier des équipes s'affiche.

- 4. Cliquez sur Ajouter une nouvelle équipe.
- 5. Dans le champ Nom de l'équipe, saisissez le nom d'équipe requis.
- 6. Renseignez les champs Heure de début et Heure de fin.
- 7. Pour Jours de la semaine, cochez la case des jours de la semaine applicables à l'équipe.
- 8. Pour enregistrer les modifications, cliquez sur OK ou pour les annuler, cliquez sur Annuler.

#### <span id="page-28-0"></span>**Modification des informations concernant une équipe**

Pour modifier les informations concernant une équipe, procédez comme suit :

1. Dans le menu principal de l'application, sélectionnez la vue Administration.

L'écran Administration s'affiche.

- 2. Sélectionnez l'onglet Utilisateurs et équipes.
- 3. Cliquez sur Modifier des équipes.

La boîte de dialogue Modifier des équipes s'affiche.

- 4. Cliquez sur l'icône de crayon visible dans la colonne Actions de l'équipe que vous souhaitez modifier.
- 5. Modifiez les informations des champs suivants, le cas échéant.
	- Nom d'équipe
	- Heure de début et Heure de fin
	- Jours de la semaine
- 6. Cliquez sur OK.

#### **Suppression d'une équipe**

1. Dans le menu principal de l'application, sélectionnez la vue Administration.

L'écran Administration s'affiche.

- 2. Sélectionnez l'onglet Utilisateurs et équipes.
- 3. Cliquez sur Modifier des équipes.
- 4. Sélectionnez une équipe parmi celles répertoriées, puis cliquez sur l'icône de corbeille.
- 5. Pour confirmer la suppression, cliquez sur Supprimer.
- 6. Cliquez sur Fermer.

#### <span id="page-29-0"></span>**PLANNING DE PRODUCTION**

Un planning de production correspond à la période d'activité d'une imprimante prévue par l'administrateur. Il est possible d'utiliser le planning de production pour le calcul du taux de rendement global (TRG) et de la productivité. Pour obtenir des calculs exacts de TRG et de productivité, l'administrateur doit définir le planning de production le plus précisément possible.

L'administrateur peut accepter et modifier le planning de production par défaut disponible, ou il peut créer un planning de production personnalisé. Toutes les imprimantes qui n'ont pas de planning de production personnalisé utilisent le planning de production par défaut. Si une imprimante fonctionne en dehors de son planning de production, l'opérateur et l'administrateur sont informés de l'impression non planifiée. Quand un administrateur se connecte, des options apparaissent pour identifier et gérer l'heure de production non planifiée découverte pour chaque imprimante.

#### <span id="page-29-1"></span>**Ajout d'un planning de production**

Un administrateur peut ajouter de nouveaux plannings de production.

1. Dans le menu principal de l'application, sélectionnez la vue Administration.

L'écran Administration s'affiche.

- 2. Sélectionnez l'onglet Plannings de production.
- 3. Cliquez sur Ajouter un planning.

La boîte de dialogue Ajouter un planning s'affiche.

- 4. Pour Ajouter, sélectionnez une option :
	- Manuellement : cette option permet d'ajouter un nouveau planning de production basé sur les paramètres que vous définissez.
		- Pour Nom du planning, saisissez le nom à attribuer au planning de production.
		- Indiquez une heure de début et une heure de fin.
		- Pour Jours de la semaine, sélectionnez le ou les jours concernés par le planning de production.
- Pour Sélectionner une ou plusieurs imprimantes, cochez la case de chaque imprimante concernée par le planning de production.
- Depuis une équipe (lier le planning à une équipe) : cette option permet d'ajouter un nouveau planning de production basé sur les paramètres d'une équipe.
	- Pour Sélectionner une équipe, sélectionnez l'équipe sur laquelle baser le planning de production.
	- Pour Nom du planning, saisissez le nom à attribuer au planning de production.
	- Pour Sélectionner une ou plusieurs imprimantes, cochez la case de chaque imprimante concernée par le planning de production.
- Copier d'un autre planning : cette option permet d'ajouter un nouveau planning de production basé sur les paramètres d'un autre planning de production.
	- Pour Sélectionner la copie de planning, sélectionnez le planning de production sur lequel baser le nouveau planning de production.
	- Nom du planning
	- Indiquez une heure de début et une heure de fin.
	- Pour Jours de la semaine, sélectionnez le ou les jours concernés par le planning de production.
	- Pour Sélectionner une ou plusieurs imprimantes, cochez la case de chaque imprimante concernée par le planning de production.
- 5. Pour enregistrer le nouveau planning de production, cliquez sur OK.

#### **Modification d'un planning de production**

1. Dans le menu principal de l'application, sélectionnez la vue Administration.

L'écran Administration s'affiche.

- 2. Sélectionnez l'onglet Plannings de production.
- 3. Cliquez sur l'icône de crayon visible dans la colonne Actions du planning de production que vous souhaitez modifier.
- 4. Cliquez sur Oui en réponse au message de confirmation.
- 5. Dans la boîte de dialogue Modifier le planning, effectuez les modifications requises. Pour plus d'informations, reportez-vous à la section Ajout d'un planning de [production.](#page-29-1)
- 6. Cliquez sur OK.

#### **Réinitialisation du planning de production par défaut**

Vous pouvez réinitialiser le planning de production par défaut sur Lundi - Vendredi, 8:00 AM - 5:00 PM.

Pour réinitialiser le planning de production par défaut :

1. Dans le menu principal de l'application, sélectionnez la vue Administration.

L'écran Administration s'affiche.

2. Sélectionnez l'onglet Plannings de production.

3. Pour Planning par défaut, dans la colonne Actions, cliquez sur l'icône Réinitialiser. L'icône Réinitialiser se compose de deux barres obliques.

Le planning de production par défaut est redéfini sur Lundi - Vendredi, 8:00 AM - 5:00 PM.

#### **Suppression d'un planning de production**

Vous pouvez supprimer les plannings de production que vous avez ajoutés. En revanche, vous ne pouvez pas supprimer le planning de production par défaut.

1. Dans le menu principal de l'application, sélectionnez la vue Administration.

L'écran Administration s'affiche.

- 2. Sélectionnez l'onglet Plannings de production.
- 3. Dans la liste, identifiez le planning de production que vous voulez supprimer. Dans la colonne Actions, cliquez sur l'icône Supprimer.
- 4. Pour confirmer la suppression, cliquez sur Supprimer.

#### **Ajout de l'impression non planifiée au planning de production**

Vous pouvez ajouter l'impression non planifiée à vos plannings de production. Xerox® FreeFlow® Vision calcule et sauvegarde l'impression non planifiée. La vue Tableau de bord peut afficher tous les événements d'impression non planifiée et permettre à l'administrateur de sélectionner une action pour chaque occurrence.

Pour prendre une décision concernant une impression non planifiée :

1. Dans le menu principal de l'application, sélectionnez la vue Tableau de bord.

L'écran Administration s'affiche.

2. Sélectionnez une occurrence dans la liste Impression non planifiée.

L'écran Impression non planifiée s'affiche.

- 3. Utilisez les sélections à l'écran Impression non planifiée pour :
	- Sauvegarder le volume d'imprimante comme un événement isolé et régler les heures de début et de fin.
	- Ajouter un nouveau planning de production basé sur les heures de début et de fin affichées, et régler les heures de début et de fin.
	- Supprimer l'événement et le volume d'impression.
- 4. Pour confirmer l'impression non planifiée, cliquez sur OK.

Veillez à ce que l'administrateur vérifie fréquemment et prenne une décision sur chaque impression non planifiée pour avoir les informations les plus complètes et fiables.

#### <span id="page-31-0"></span>**IMPRIMANTES**

L'onglet Imprimantes vous permet d'effectuer les opérations suivantes :

- Ajouter des imprimantes
- Modifier les informations concernant une imprimante
- Masquer des imprimantes
- Supprimer des imprimantes
- Suspendre la collecte de données d'imprimantes

#### **Ajout d'imprimantes à partir de Xerox® FreeFlow® Core**

Le paramètre Ajouter les imprimantes de FreeFlow Core est disponible pour Xerox® FreeFlow® Core 6.1 et versions ultérieures.

Pour ajouter des imprimantes à partir de Xerox® FreeFlow® Core, procédez comme suit :

1. Dans le menu principal de l'application, sélectionnez la vue Administration.

L'écran Administration s'affiche.

- 2. Sélectionnez l'onglet Imprimantes.
- 3. Cliquez sur Ajouter les imprimantes de FreeFlow Core.

L'une des fenêtres suivantes s'affiche :

- Si Xerox® FreeFlow® Vision réussit à retrouver les imprimantes, la fenêtre Recherche d'imprimantes terminée s'affiche. Elle contient le message de confirmation Toutes les imprimantes FreeFlow Core ont été retrouvées et ajoutées.
- Si Xerox® FreeFlow® Vision ne parvient pas à retrouver les imprimantes, la fenêtre Erreur de connexion FreeFlow Core s'affiche. Elle contient le message de confirmation Impossible de localiser le serveur FreeFlow Core et de retrouver les imprimantes FreeFlow Core.
- 4. Cliquez sur Fermer.

#### <span id="page-32-0"></span>**Ajout manuel d'une imprimante**

1. Dans le menu principal de l'application, sélectionnez la vue Administration.

L'écran Administration s'affiche.

- 2. Sélectionnez l'onglet Imprimantes.
- 3. Cliquez sur le bouton Ajouter une imprimante.
- 4. Dans le champ Adresse IP du DFE, saisissez l'adresse IP du serveur d'impression.

5. Dans le menu Protocole de communication du DFE, sélectionnez une option :

Remarque : Les informations affichées dans la boîte de dialogue Ajouter une imprimante varient selon le Protocole de communication du DFE sélectionné.

- Fiery API : si vous choisissez cette option, les champs suivants s'affichent. Entrez les informations requises.
	- Nom d'utilisateur Fiery
	- Mot de passe Fiery
- SNMP V1 : si vous choisissez cette option, le champ suivant s'affiche. Entrez les informations requises.
	- Nom de communauté de lecture
- SNMP V2 : si vous choisissez cette option, le champ suivant s'affiche. Entrez les informations requises.
	- Nom de communauté de lecture
- SNMP V3 : si vous choisissez cette option, les champs suivants s'affichent. Entrez les informations requises.
	- Nom d'utilisateur sécurisé
	- Type d'authentification
	- Mot de passe d'authentification de l'utilisateur
	- Type de confidentialité
	- Mot de passe de confidentialité
- 6. Le Modèle d'imprimante, l'Adresse IP du DFE), et l'Objectif de productivité projeté apparaissent. Vous pouvez modifier l'Objectif de productivité pour qu'il corresponde à celui de votre entreprise.

Remarque : L'objectif de productivité calculé peut ne pas correspondre à celui du site de chaque utilisateur, flux de travail et équipement. Il est recommandé aux administrateurs de définir des objectifs de productivité adaptés à leur site et leurs configurations d'imprimante.

- 7. Sélectionnez la mesure d'Objectif de productivité souhaitée : Par heure ou Par minute.
- 8. Dans le champ Nom d'imprimante personnalisé, saisissez un nom personnalisé pour l'imprimante.
- 9. Dans le champ Numéro de série, saisissez le numéro de série de l'imprimante.
- 10. Dans le champ Emplacement, indiquez l'emplacement physique de l'imprimante.
- 11. Cliquez sur OK.

#### **Affichage d'informations supplémentaires sur l'imprimante**

Vous pouvez afficher des informations supplémentaires sur chacune des imprimantes représentées sur l'onglet Imprimantes.

Pour afficher des informations supplémentaires :

1. Dans le menu principal de l'application, sélectionnez la vue Administration.

L'écran Administration s'affiche.

- 2. Sélectionnez l'onglet Imprimantes.
- 3. Placez le pointeur de la souris sur une zone quelconque de la carte d'imprimante, hormis les zones sélectionnables du graphique ou les commandes du graphique. Les informations supplémentaires suivantes s'affichent :
	- Nom du produit
	- Numéro de série, s'il est disponible
	- Adresse IP du DFE
	- Objectif de productivité

#### **Modification des informations concernant une imprimante**

1. Dans le menu principal de l'application, sélectionnez la vue Administration.

L'écran Administration s'affiche.

- 2. Sélectionnez l'onglet Imprimantes.
- 3. Placez le pointeur de la souris sur une zone quelconque de la carte d'imprimante, hormis les zones sélectionnables du graphique ou les commandes du graphique.
- 4. Cliquez sur l'icône Modifier.
- 5. Effectuez les modifications requises, puis cliquez sur OK.

Remarque : Pour plus d'informations, reportez-vous à la section Ajout manuel d'une [imprimante.](#page-32-0)

#### **Masquage d'une imprimante**

Lorsque vous masquez une imprimante, la collecte des données demeure active, mais l'imprimante n'est pas visible dans les vues Tableau de bord et Analyse.

Pour masquer une imprimante :

1. Dans le menu principal de l'application, sélectionnez la vue Administration.

L'écran Administration s'affiche.

- 2. Sélectionnez l'onglet Imprimantes.
- 3. Placez le pointeur de la souris sur une zone quelconque de la carte d'imprimante, hormis les zones sélectionnables du graphique ou les commandes du graphique.
- 4. Cliquez sur l'icône Masquer.
- 5. Pour confirmer, cliquez sur Masquer.

#### **Suspension de la collecte de données d'une imprimante**

Lorsque vous suspendez la collecte de données d'une imprimante, la collecte des données est désactivée, mais l'imprimante demeure visible dans les vues Tableau de bord et Analyse.

Pour suspendre la collecte de données d'une imprimante :

1. Dans le menu principal de l'application, sélectionnez la vue Administration.

L'écran Administration s'affiche.

- 2. Sélectionnez l'onglet Imprimantes.
- 3. Placez le pointeur de la souris sur une zone quelconque de la carte d'imprimante, hormis les zones sélectionnables du graphique ou les commandes du graphique.
- 4. Cliquez sur l'icône Suspendre.
- 5. Pour confirmer, cliquez sur Suspendre.

#### **Suppression d'une imprimante**

Pour supprimer une imprimante :

1. Dans le menu principal de l'application, sélectionnez la vue Administration.

L'écran Administration s'affiche.

- 2. Sélectionnez l'onglet Imprimantes.
- 3. Placez le pointeur de la souris sur une zone sélectionnable du graphique de la carte d'imprimante, puis cliquez sur l'icône de corbeille.

Remarque : Avant que le processus de suppression ne se poursuive, un message s'affiche, vous invitant à sauvegarder toutes les données historiques.

4. Pour confirmer la suppression, cliquez sur Supprimer.

#### <span id="page-35-0"></span>**GROUPES D'IMPRIMANTES**

Un groupe d'imprimantes est un ensemble d'imprimantes défini par un nom. Les groupes d'imprimantes sont utiles pour filtrer les imprimantes qui n'ont pas besoin d'être affichées. L'onglet Groupes d'imprimantes vous permet de définir des groupes d'imprimantes, de nommer chaque groupe et d'ajouter ou de supprimer des imprimantes. Une imprimante peut figurer dans plusieurs groupes. Une fois qu'un groupe d'imprimantes est défini, tous les utilisateurs peuvent le voir dans le menu de sélection du groupe d'imprimantes, dans la vue Tableau de bord.

Les administrateurs sont habilités à ajouter, modifier ou supprimer des groupes d'imprimantes.

#### **Ajout d'un groupe d'imprimantes**

Pour ajouter un groupe d'imprimantes :

1. Dans le menu principal de l'application, sélectionnez la vue Administration.

L'écran Administration s'affiche.

- 2. Sélectionnez l'onglet Groupes d'imprimantes.
- 3. Cliquez sur + Ajouter un groupe.

La fenêtre Ajouter un groupe s'affiche.

- 4. Dans le champ Entrer un nom de groupe, saisissez le nom à attribuer au groupe d'imprimantes.
- 5. Cliquez sur OK.

#### **Ajout d'imprimantes à un groupe d'imprimantes**

Pour ajouter une ou plusieurs imprimantes à un groupe d'imprimantes :

1. Dans le menu principal de l'application, sélectionnez la vue Administration.

L'écran Administration s'affiche.

- 2. Sélectionnez l'onglet Groupes d'imprimantes.
- 3. Sélectionnez le groupe d'imprimantes auquel vous souhaitez ajouter une imprimante, puis cliquez sur Ajouter une imprimante au groupe.
- 4. Sélectionnez une option :
	- Ajouter des imprimantes existantes
	- Ajouter une nouvelle imprimante
- 5. Remplissez les champs utiles dans la boîte de dialogue qui apparaît.

Remarque : Pour en savoir plus sur l'ajout d'une nouvelle imprimante, reportez-vous à la section [Ajout](#page-32-0) manuel d'une [imprimante.](#page-32-0)

6. Cliquez sur Ajouter.

#### **Retrait d'une imprimante d'un groupe d'imprimantes**

1. Dans le menu principal de l'application, sélectionnez la vue Administration.

L'écran Administration s'affiche.

- 2. Sélectionnez l'onglet Groupes d'imprimantes.
- 3. Placez le pointeur de la souris sur une zone quelconque de la carte d'imprimante, hormis les zones sélectionnables du graphique ou les commandes du graphique.
- 4. Cliquez sur l'icône Supprimer (X).
- 5. Pour confirmer le retrait, cliquez sur Supprimer.

#### **Modification du nom d'un groupe d'imprimantes**

1. Dans le menu principal de l'application, sélectionnez la vue Administration.

L'écran Administration s'affiche.

- 2. Sélectionnez l'onglet Groupes d'imprimantes.
- 3. Cliquez sur l'icône Modifier.
- 4. Modifiez le nom du groupe d'imprimantes à votre convenance.
- 5. Cliquez sur OK.

#### **Suppression d'un groupe d'imprimantes**

Remarque : Lorsque vous supprimez un groupe d'imprimantes, les imprimantes incluses dans le groupe ne sont pas supprimées.

1. Dans le menu principal de l'application, sélectionnez la vue Administration.

L'écran Administration s'affiche.

- 2. Sélectionnez l'onglet Groupes d'imprimantes.
- 3. Cliquez sur l'icône Supprimer.
- 4. Pour confirmer la suppression, cliquez sur Supprimer.

#### <span id="page-37-0"></span>**SYSTÈME**

L'onglet Système vous permet de gérer les informations système, notamment la fréquence d'interrogation de l'imprimante, le délai de déconnexion automatique, la suppression de données de la base et la licence du logiciel.

#### **Modification de la fréquence d'interrogation de l'imprimante**

La fréquence d'interrogation de l'imprimante détermine à quel moment Xerox® FreeFlow® Vision interroge l'imprimante pour obtenir des données à jour.

Pour modifier la fréquence d'interrogation de l'imprimante :

1. Dans le menu principal de l'application, sélectionnez la vue Administration.

L'écran Administration s'affiche.

- 2. Sélectionnez l'onglet Système.
- 3. Dans la section Fréquence d'interrogation de l'imprimante, définissez une valeur en secondes et en minutes, de 5 secondes à 10 minutes, comme suit :
	- Pour diminuer la valeur, cliquez sur l'icône Moins.
	- Pour augmenter la valeur, cliquez sur l'icône Plus.
	- Remarque : Assurez-vous que la fréquence d'interrogation de l'imprimante est comprise entre la valeur minimale et la valeur maximale affichées. Si la fréquence d'interrogation est incorrecte, le message d'avertissement suivant s'affiche : Aucune donnée d'imprimante n'est collectée entre les interrogations d'imprimante. Dans le cas de fréquences d'interrogation plus longues, cela entraînera des lacunes plus importantes dans les données d'imprimante.

#### **Modification du délai de déconnexion automatique**

Vous pouvez faire en sorte que le système déconnecte automatiquement un utilisateur au terme d'un délai d'inactivité défini.

Pour définir le délai d'inactivité aboutissant à une déconnexion automatique :

1. Dans le menu principal de l'application, sélectionnez la vue Administration.

L'écran Administration s'affiche.

- 2. Sélectionnez l'onglet Système.
- 3. Dans la section Activer la déconnexion automatique, définissez un délai en minutes et en heures, de 2 minutes à 99 heures, comme suit :
	- Pour diminuer le délai de déconnexion, cliquez sur l'icône Moins.
	- Pour augmenter le délai de déconnexion, cliquez sur l'icône Plus.
	- Remarque : Assurez-vous que le délai de déconnexion automatique est compris entre la valeur minimale et la valeur maximale affichées. Sinon, le système réinitialise le délai sur 0:00.

#### **Suppression de données de la base de données**

Vous pouvez supprimer des données de la base de données quand la capacité approche du maximum. L'administrateur peut surveiller sa capacité de jeu de données dans le menu Système. Si l'utilisation de la base de données est supérieure à 90 % de sa capacité maximum, l'administrateur aura un avertissement visuel.

Pour libérer de l'espace dans la base de données, effectuez les étapes suivantes :

1. Dans le menu principal de l'application, sélectionnez la vue Administration.

L'écran Administration s'affiche.

- 2. Sélectionnez l'onglet Système.
	- Dans la section « Capacité de la base de données », cliquez sur le bouton Supprimer des données.
- 3. Sélectionnez la période de Suppression des données.
	- Supprimez toutes données avant une date donnée ou
	- Supprimez toutes données pendant une période donnée
- 4. Sélectionnez la quantité de données à supprimer pendant la période sélectionnée.
- 5. Cliquez sur le bouton Supprimer.
- 6. Pour confirmer la suppression des données de la base de données, cliquez sur Supprimer.

#### **Affichage des informations de licence du logiciel**

Remarque : Si la licence du logiciel est programmée pour expirer dans un délai de 30 jours, l'onglet Système de la vue Administration affiche une indication à ce sujet.

Pour afficher les informations de licence du logiciel Xerox® FreeFlow® Vision :

1. Dans le menu principal de l'application, sélectionnez la vue Administration.

L'écran Administration s'affiche.

2. Sélectionnez l'onglet Système.

La section Licence du logiciel affiche les informations suivantes :

- État de la licence
- Date d'expiration de la licence
- Jours avant l'expiration
- Nom du produit
- Version
- ID hôte

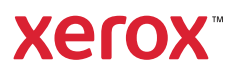